# Lightning Install and Configuration Thunderbird/Ubuntu

#### While in Thunderbird Tools… Add ons… Click Lightning

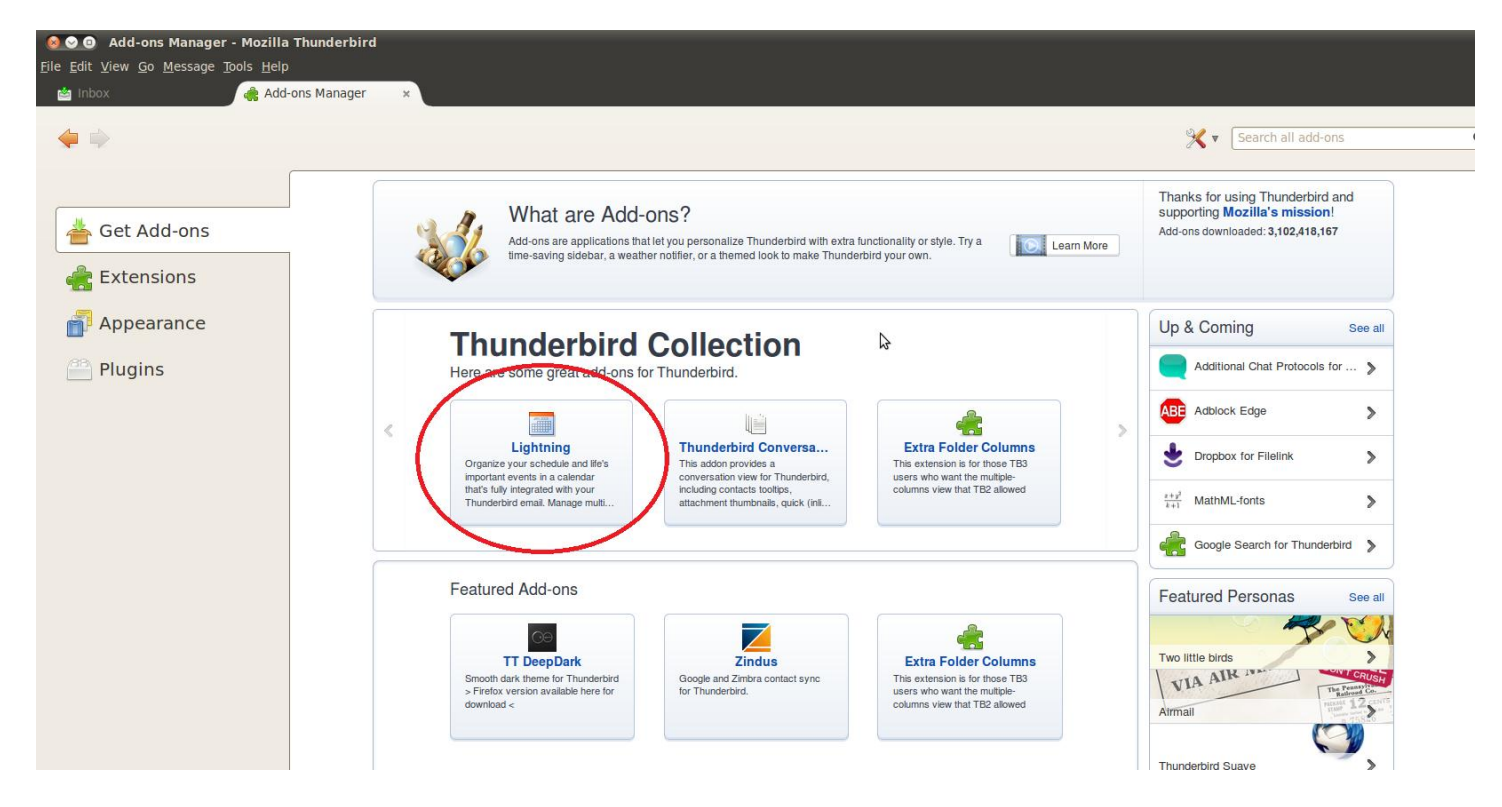

### Click Add to Thunderbird

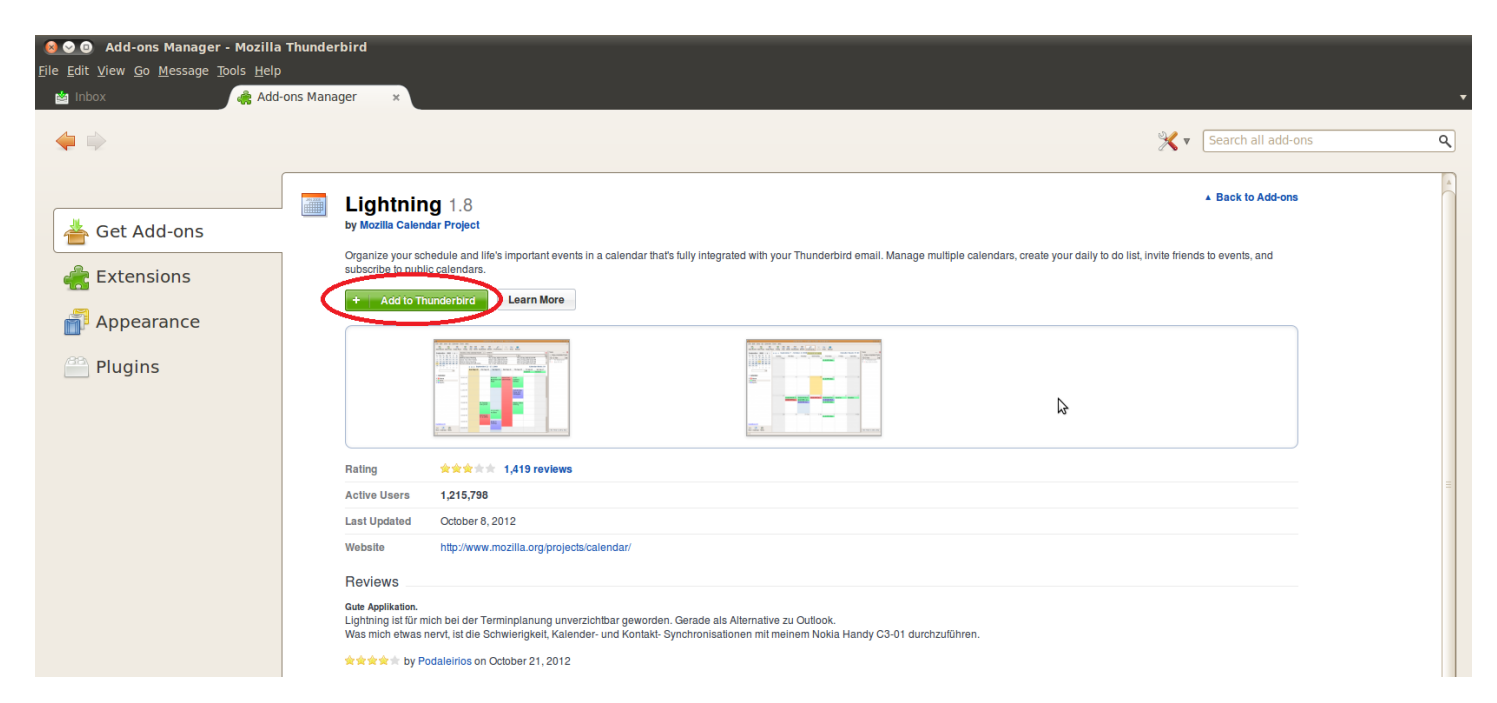

#### Click Install

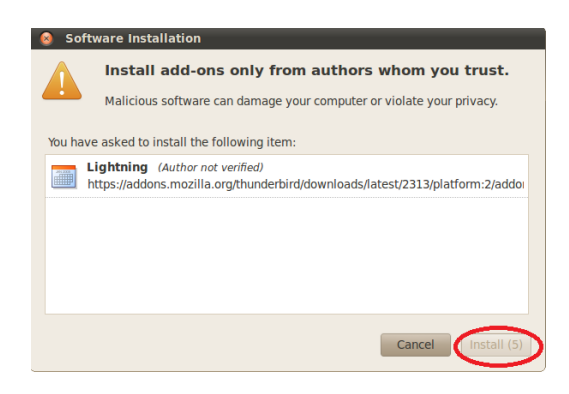

#### Restart Now

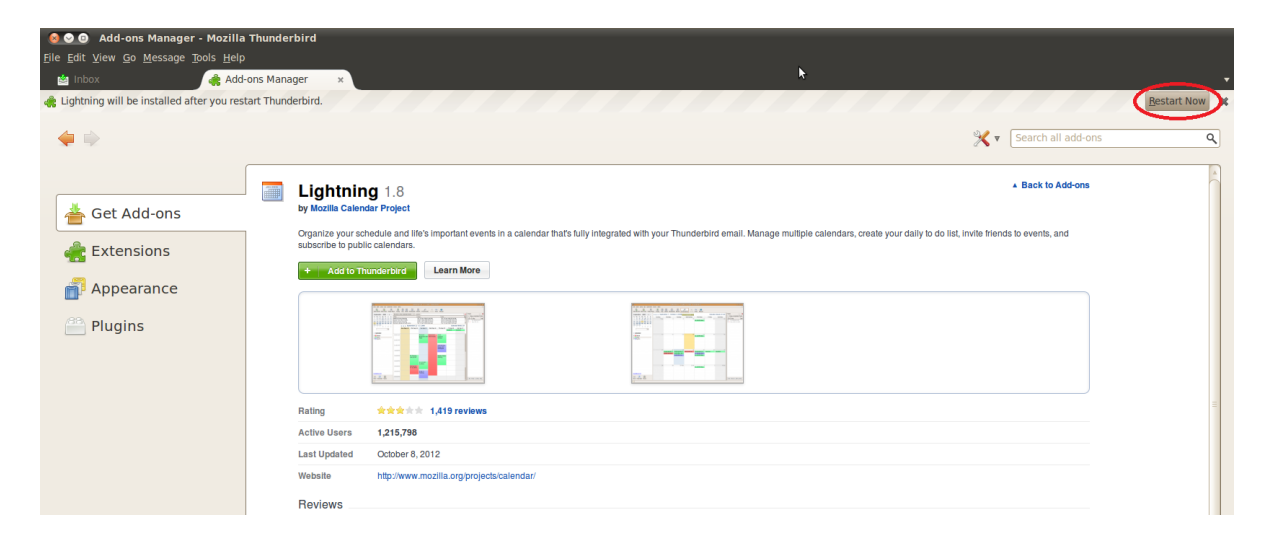

#### Download and Install DAVMail Go to<http://sourceforge.net/projects/davmail/>

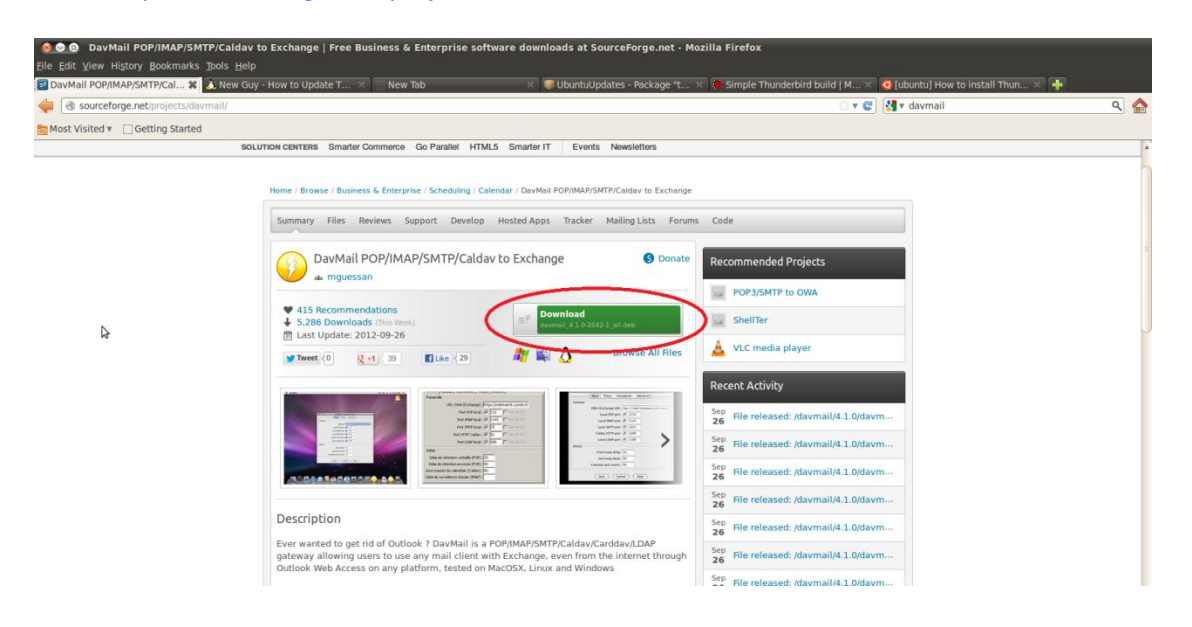

### Click to install

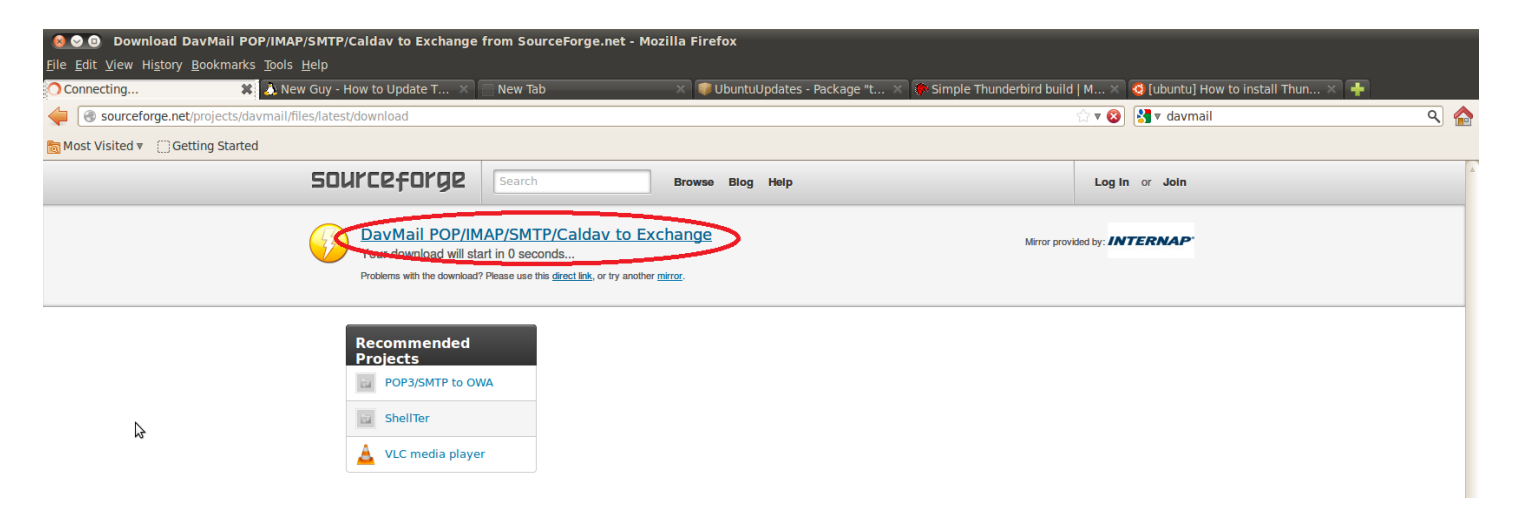

#### Click Ok

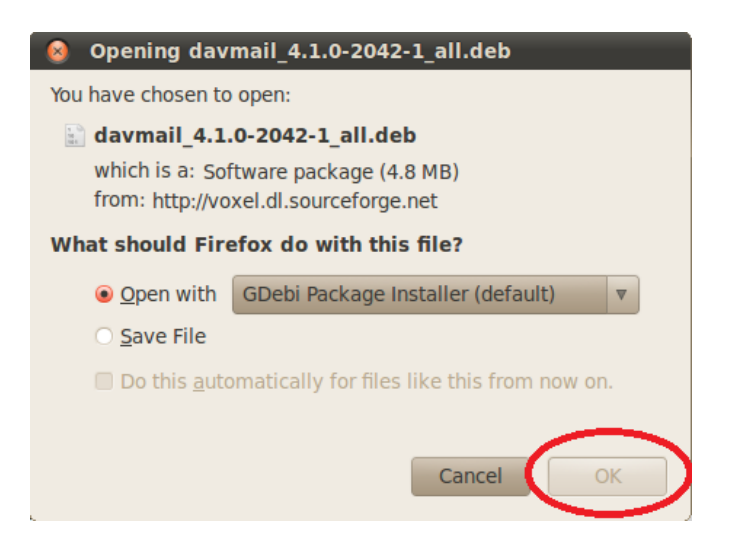

Click install package You may need to provide admin credentials Then click Close

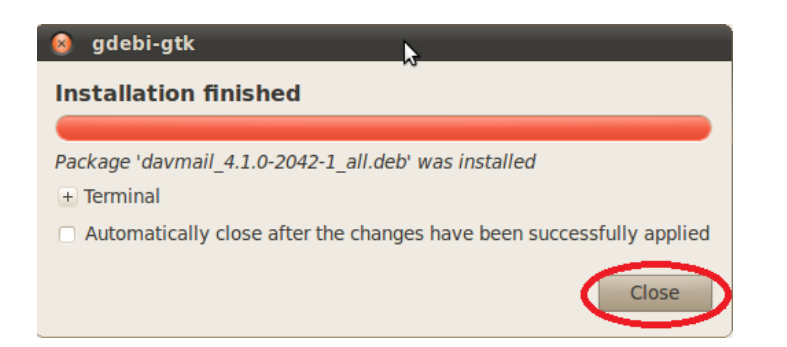

Create an Exchange calendar in Thunderbird Click File… hover over New… then click Calendar Then choose On the Network then Next

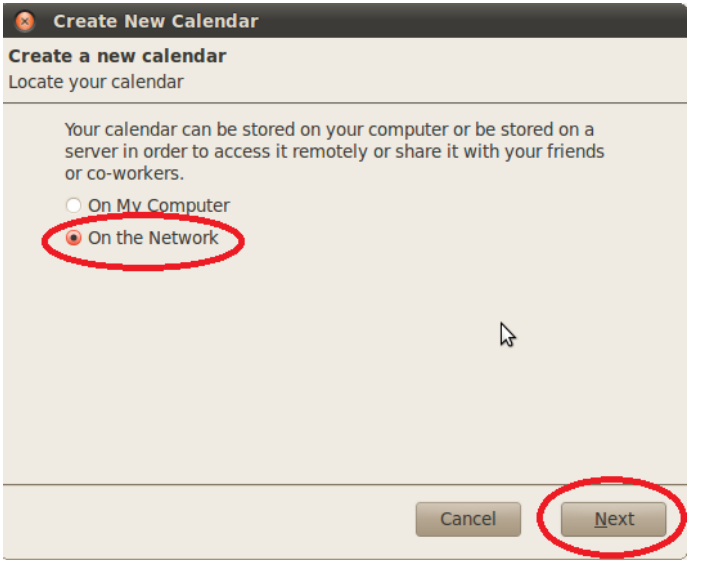

#### Choose CalDav

Ente[r http://localhost:1080/users/tenelson@anl.gov/calendar](http://localhost:1080/users/tenelson@anl.gov/calendar) Replace [tenelson@anl.gov](mailto:tenelson@anl.gov) with your email address. Then click Next

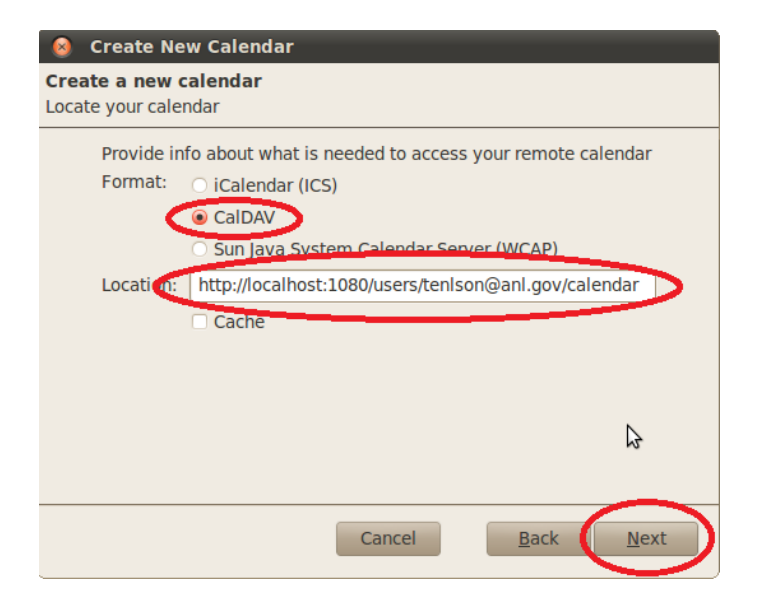

Enter Exchange in the name field and click Next

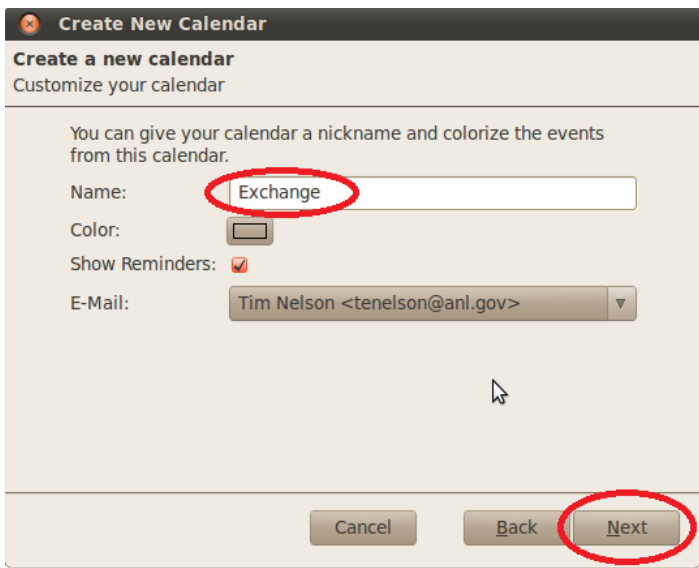

Click Finish

Click the Calendar Tab

Click Applications… hover over Internet then click DavMail

You will see DavMail icon in top systray. Right click it and then click settings to configure Enter the settings circled

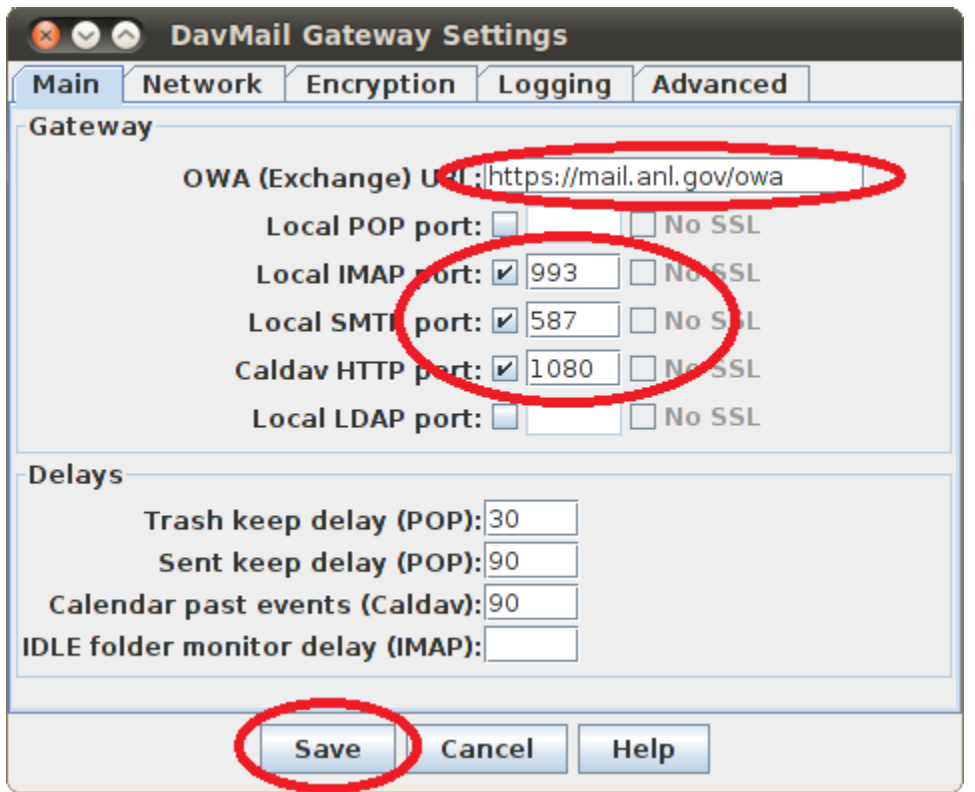

### Click Synchronize

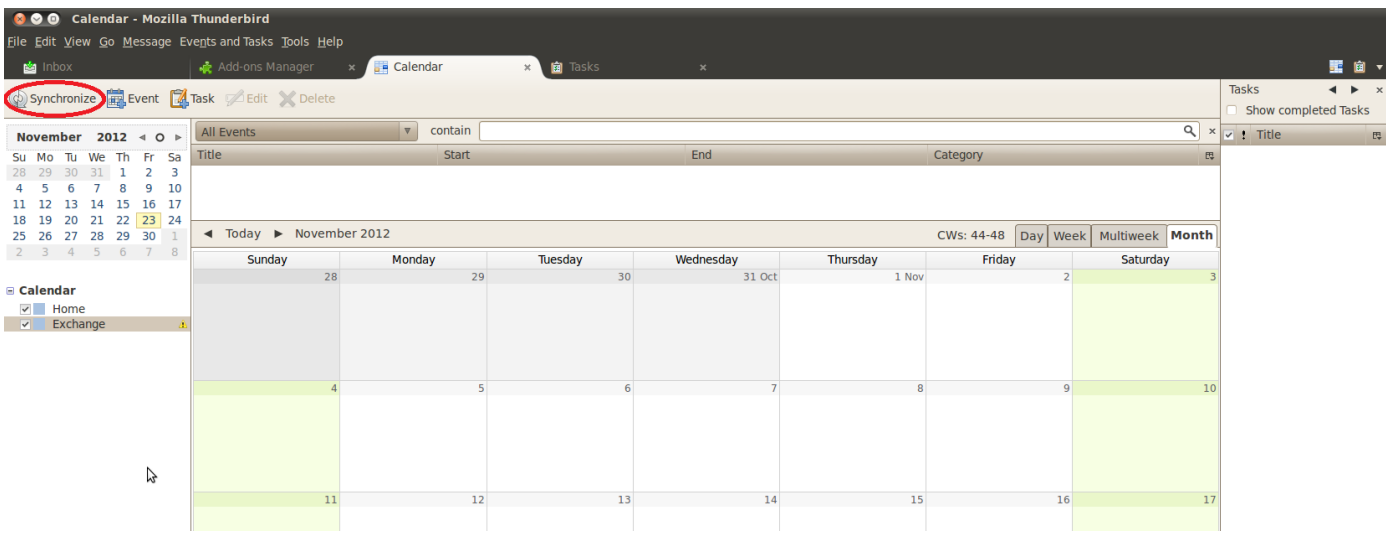

#### Enter username and password

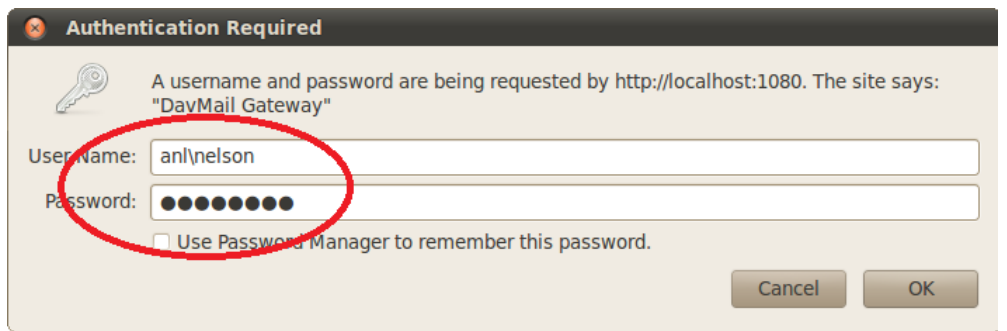

It may take a minute but you should start seeing existing appointments on your calendar.

### **Lightning Notes…**

### **Many or all events are not showing up in one or multiple views**

If your events disappear during normal use with the calendar, close Thunderbird completely and reopen it. No events are lost or deleted with this bug--it's only an issue with the view. Other views (Day, Week, Multiweek, or Month) will often continue to work while one view is completely blank. Completely closing and reopening Thunderbird is the only reliable fix. Make sure you are running the latest versions of Thunderbird and Lightning.

#### **Do not use the** *Cache* **option in Lightning**

Choosing the **Cache** option with an account can cause the entire Thunderbird client to freeze completely for long periods of times while the cache file is being built and compared to the server. This feature is intended to improve performance in Lightning but appears to have a negative impact on performance instead. The impact is particularly noticeable on very large calendar accounts. We strongly recommend against using the Cache option.

# **The calendar has an exclamation mark in a yellow triangle**

This is almost always a calendar configuration issue. Please check the settings indicated above. Pay special attention to the **Location**, and verify that the email address and calendar name in that field are correct. Verify that you have the appropriate level of permissions to interact with this calendar.

# **The calendar has a padlock icon next to it**

This is a setting in Lightning that prevents you from making any changes to the calendar. It is marked as **Read Only**. Calendars that you have only been granted **Read** permissions to should be marked as Read Only. If you have **Read + Write** or **Owner** permissions, you can remove the padlock by right-clicking on the calendar and choosing Properties, then uncheck Read Only.